**MyHOME** 

*Manual de uso* 

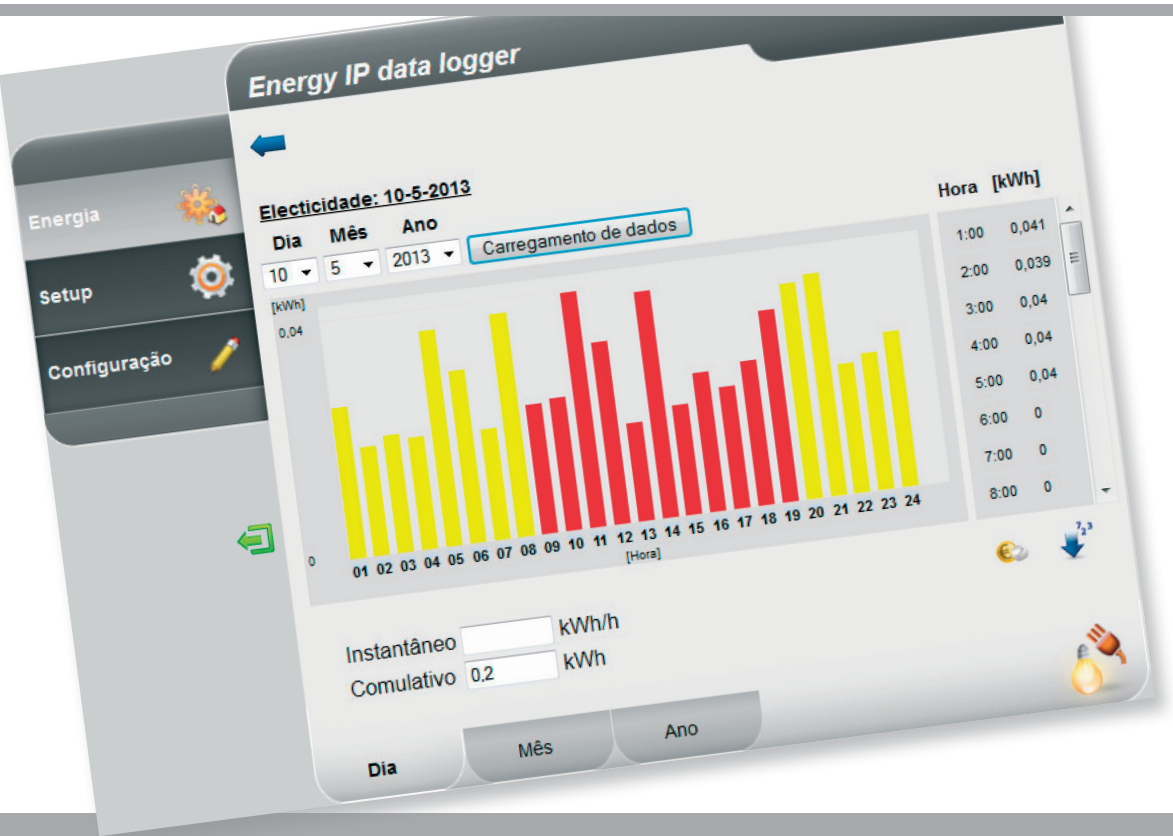

Li legrand<sup>®</sup>

**www.legrand.com**

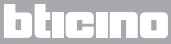

*Manual de uso* 

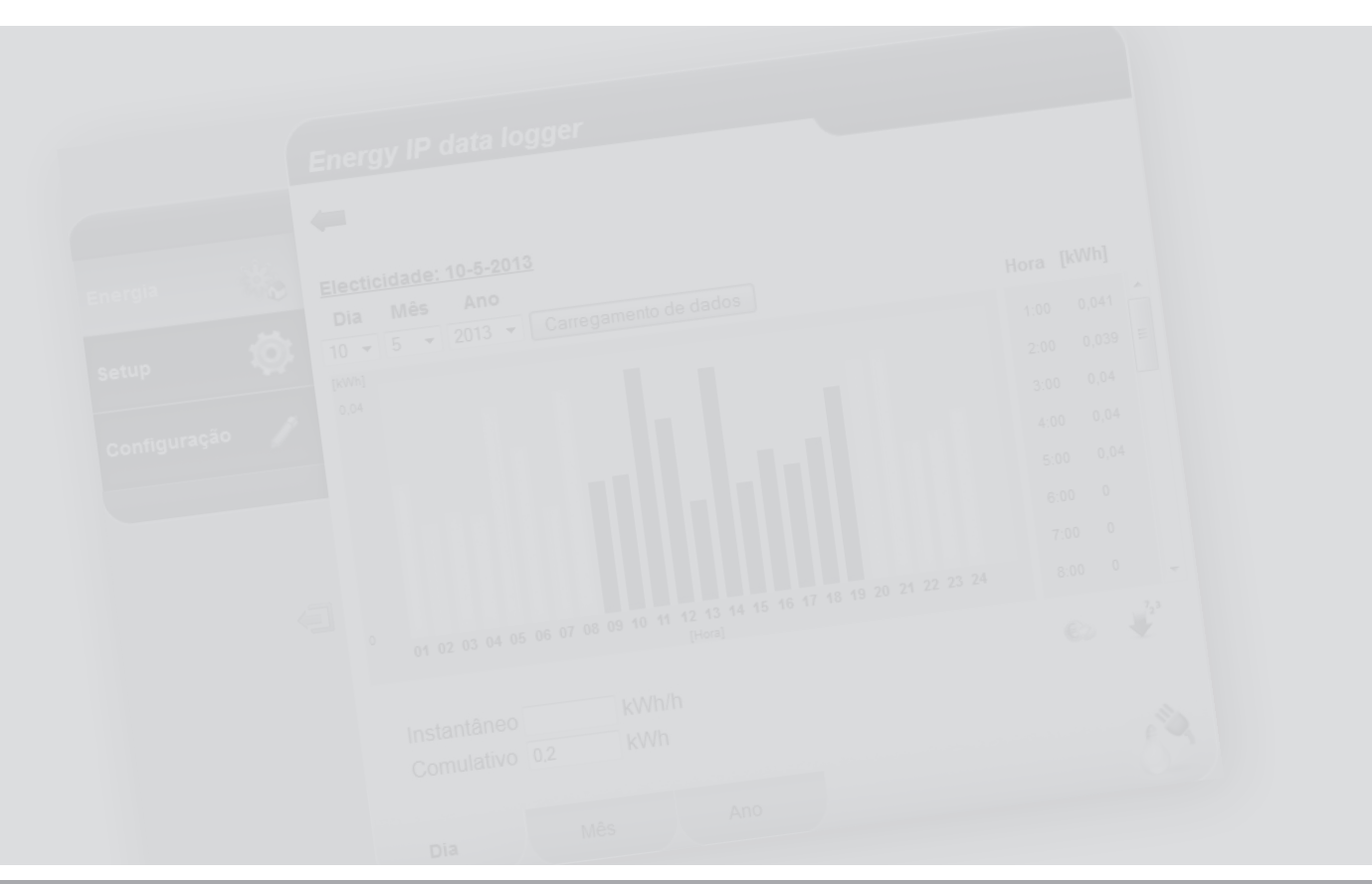

L'I legrand<sup>®</sup>

## bticino

**MyHOME** 

### **Índice**

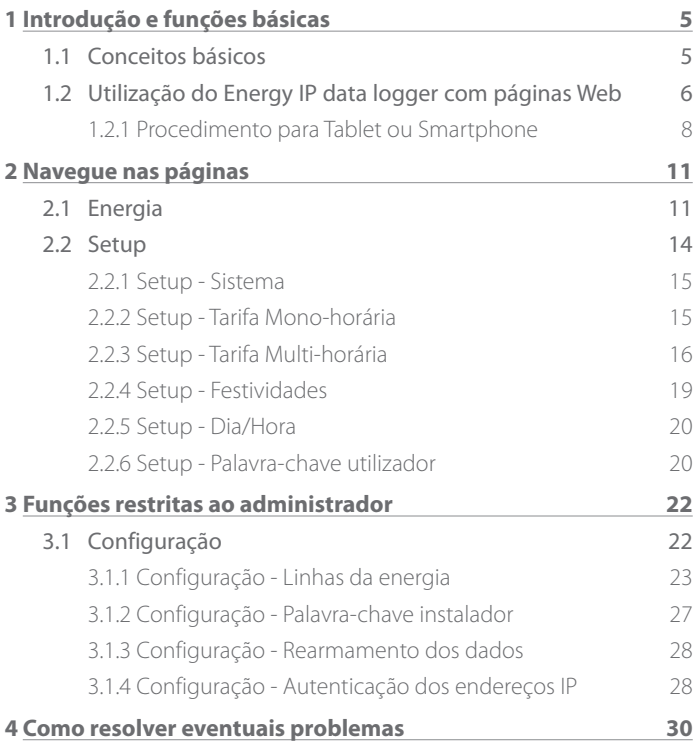

*Manual de uso*

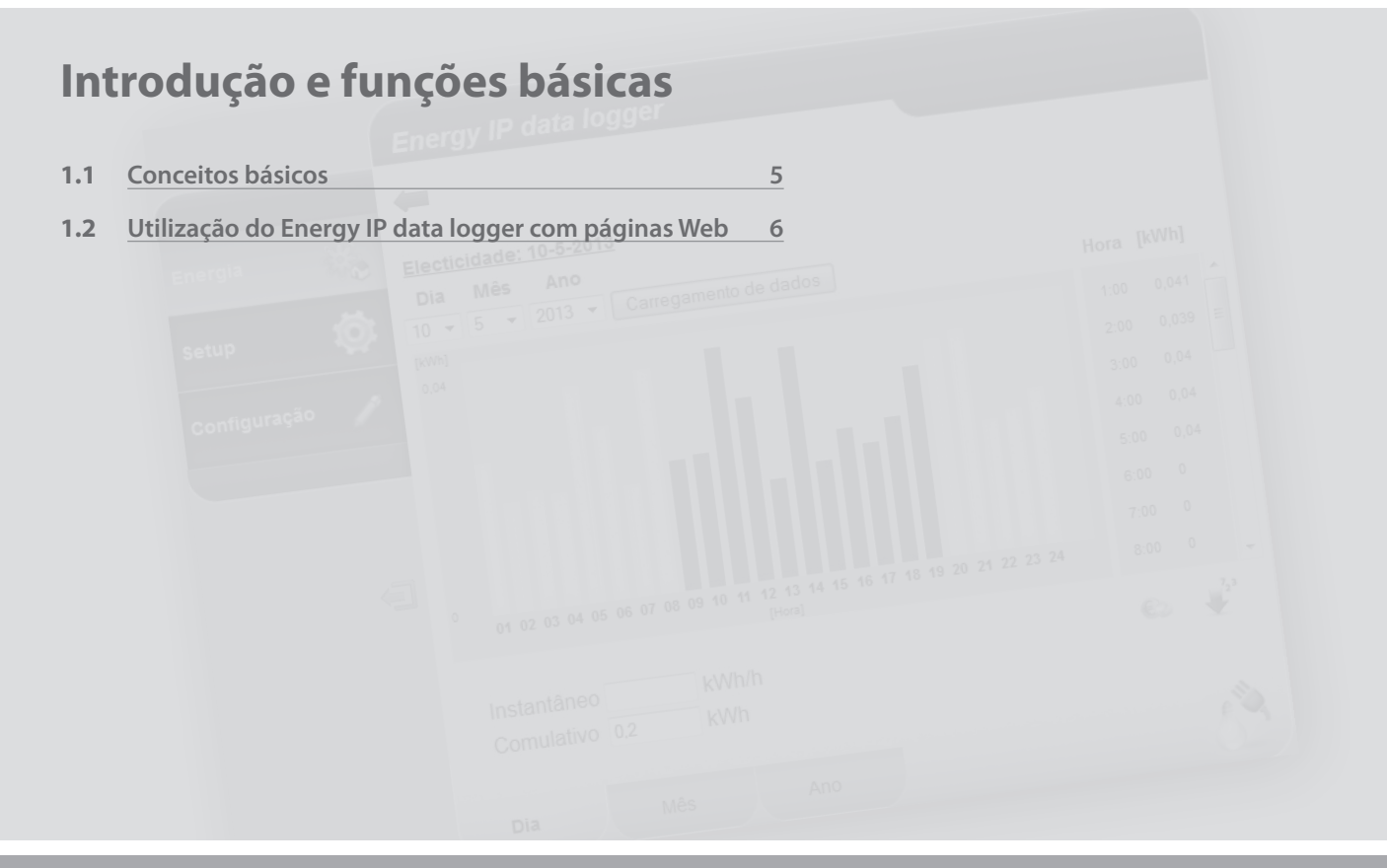

L'I legrand<sup>®</sup>

## <span id="page-4-0"></span>**MyHOME 1 Introdução e funções básicas**

# **Energy IP data logger**

*Manual de uso*

#### **1.1 Conceitos básicos**

**Energy IP data logger** permite a visualização dos consumos de energia através de páginas da Web, não somente os consumos de energia eléctrica, mas também de água e gás, bem como os dados provenientes do sistema centralizado de contabilização do calor.

A visualização dos consumos fornece ao utilizador dados instantâneos e cumulativos das linhas reais e das linhas virtuais criadas adicionando ou subtraindo as linhas reais através de representações gráficas e tabelas que facilitam a sua interpretação.

Além disso, é possível, programando uma tarifa indicativa, ter directamente a avaliação económica dos consumos.

Para a electricidade, ser-lhe-á possível configurar, não apenas uma tarifa mono- -horária, mas também multi-horária (cada duas horas, cada três horas), até um máximo de 8 faixas.

**Energy IP data logger** prevê as seguintes funções de processamento e contabilização:

- **•**  ou valores numéricos de consumo instantâneo, diário, mensal, média diária para cada mês e total dos últimos 12 meses;
- **•**  ou gráficos de consumo diário, mensal e dos últimos 12 meses;
- ou o consumo expresso em diferentes unidades de medida (m<sup>3</sup>, l, kWh, etc.), e o equivalente em moeda corrente (euro, dólar, libra esterlina, etc.);
- **•**  ou os valores de consumo procedentes de sistemas de contabilização do calor (por exemplo: aqueles provenientes de sistemas de teleaquecimento).

**Energy IP data logger** além disso, permite guardar os dados inerentes aos consumos na microSD Card do dispositivo ou directamente em seu PC, exportando um ficheiro Excel®, para podê-los consultar em qualquer momento.

<span id="page-5-0"></span>*Manual de uso*

### **1 Introdução e funções básicas**

#### **1.2 Utilização do Energy IP data logger com páginas Web**

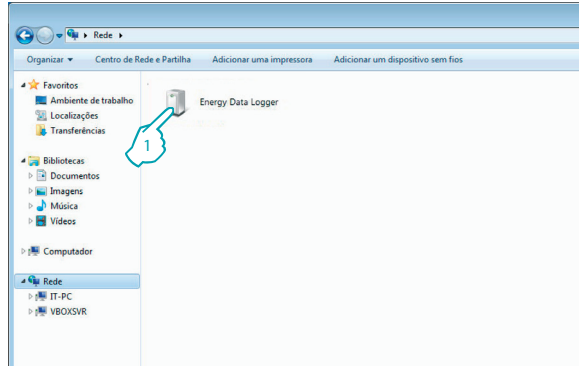

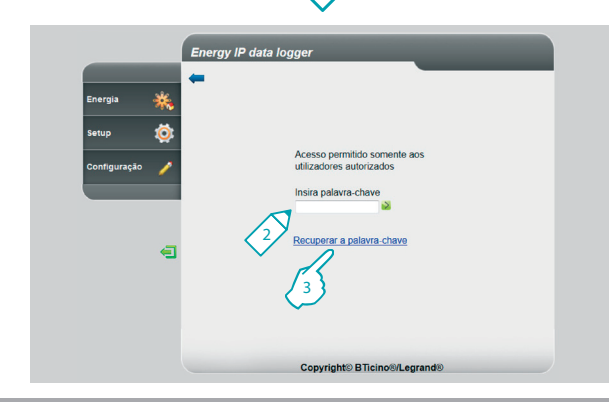

Em "Recursos de rede":

**1 -** Clique no ícone de Energy IP data logger.

O browser carrega a página de identificação.

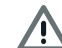

Atenção: Dependendo do navegador que é utilizado para o acesso às páginas da Web, para uma correcta visualização dos dados, poderia ser necessário efectuar alterações nos parâmetros do mesmo Navegador (por exemplo: para Internet Explorer seleccionar "Visualiza com compatibilidade").

- **2 -** Insira a "**Palavra-chave**".
- **3 -** Na eventualidade que tenha perdido a sua palavra-chave, clique em "**Recuperar a palavra-chave**" para recuperá-la.

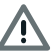

Atenção: Ser-lhe-á possível ter acesso às páginas Web em duas diferentes modalidades: "**utilizador**" e "**administrador**".

O administrador, além de navegar nas mesmas páginas do utilizador, pode ter acesso à função "**Configuração**" e definir alguns parâmetros do Data Logger.

Peça ao seu instalador as palavras-chaves de acesso, caso não lhas tenha já fornecido.

माना

## **L'i legrand**

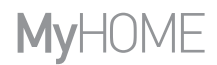

*Manual de uso*

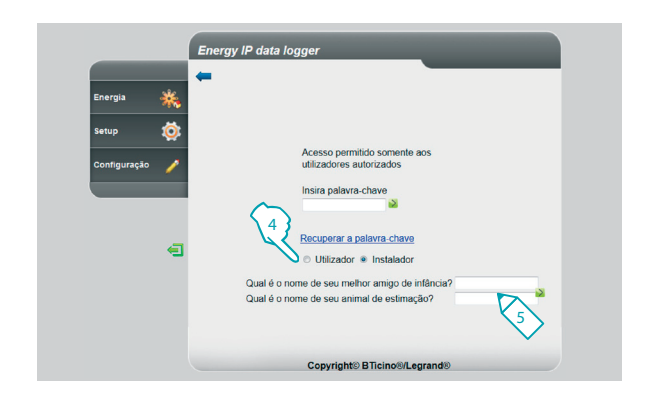

- **4 -** Seleccione o tipo de palavra-chave a ser recuperado.
- **5 -** Insira as respostas às perguntas de segurança anteriormente definidas nas páginas de configuração da palavra-chave.

Com este procedimento, a palavra-chave é transferida para a configuração padrão (data logger) permitindo-lhe a memorização de uma nova na página a tal fim predisposta.

<span id="page-7-0"></span>*Manual de uso*

### **1 Introdução e funções básicas**

**1.2.1 Procedimento para Tablet ou Smartphone**

Em caso de utilização de um Tablet ou Smartphone para a consulta em páginas da Web, se a instalação foi realizada com endereço IP fixo, inserir o endereço na linha de endereços do Navegador.

Se foi feita a opção de utilização de uma aplicação UPnP de terceiros, faça referência à documentação desta aplicação para poder acessar às páginas da Web do Energy IP data logger.

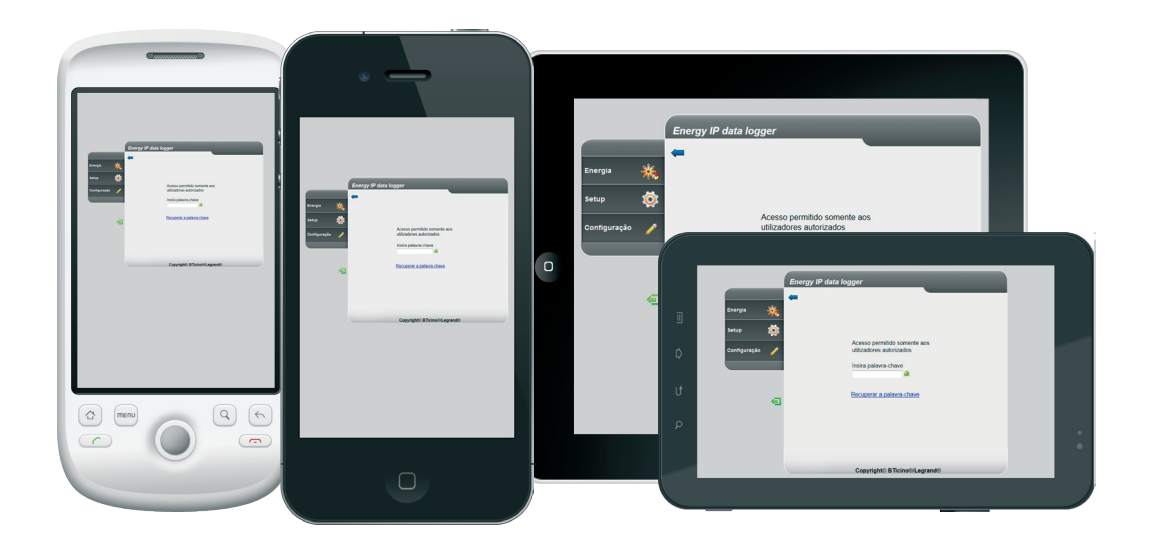

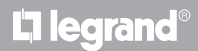

## **MyHOME**

# **Energy IP data logger**

*Manual de uso*

#### **Exemplo de página Web**

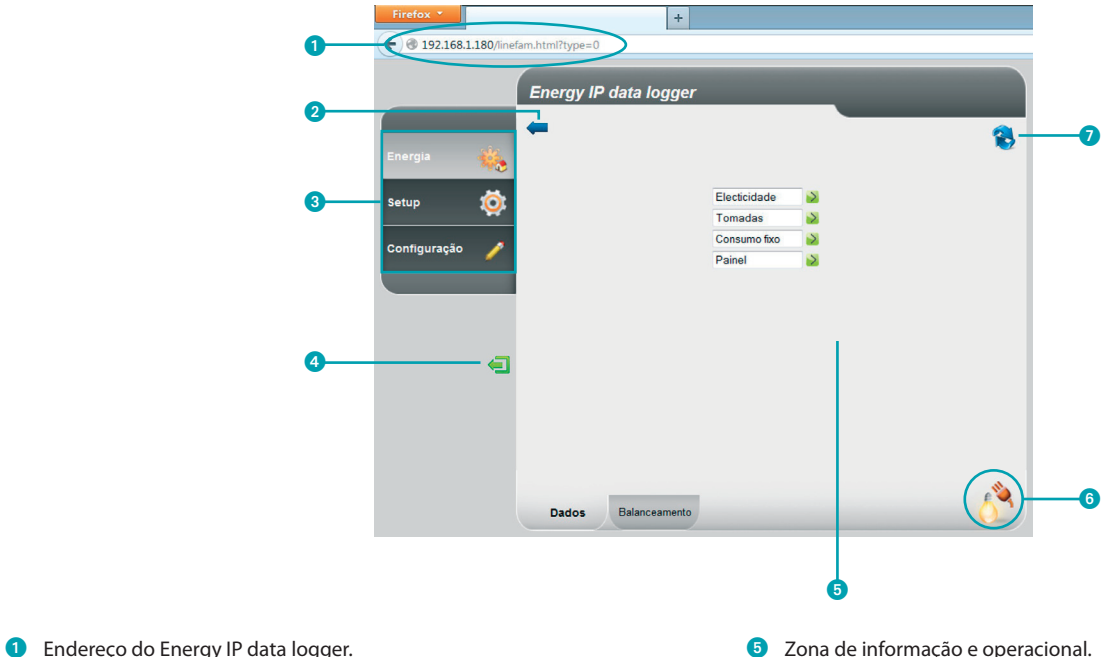

- Botão página anterior.
- <sup>3</sup> Funções disponíveis.
- 4 Botão de saída.
	- L'i legrand<sup>®</sup>
- 
- Ícone da função seleccionada.
- Actualize a página.

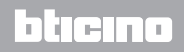

*Manual de uso*

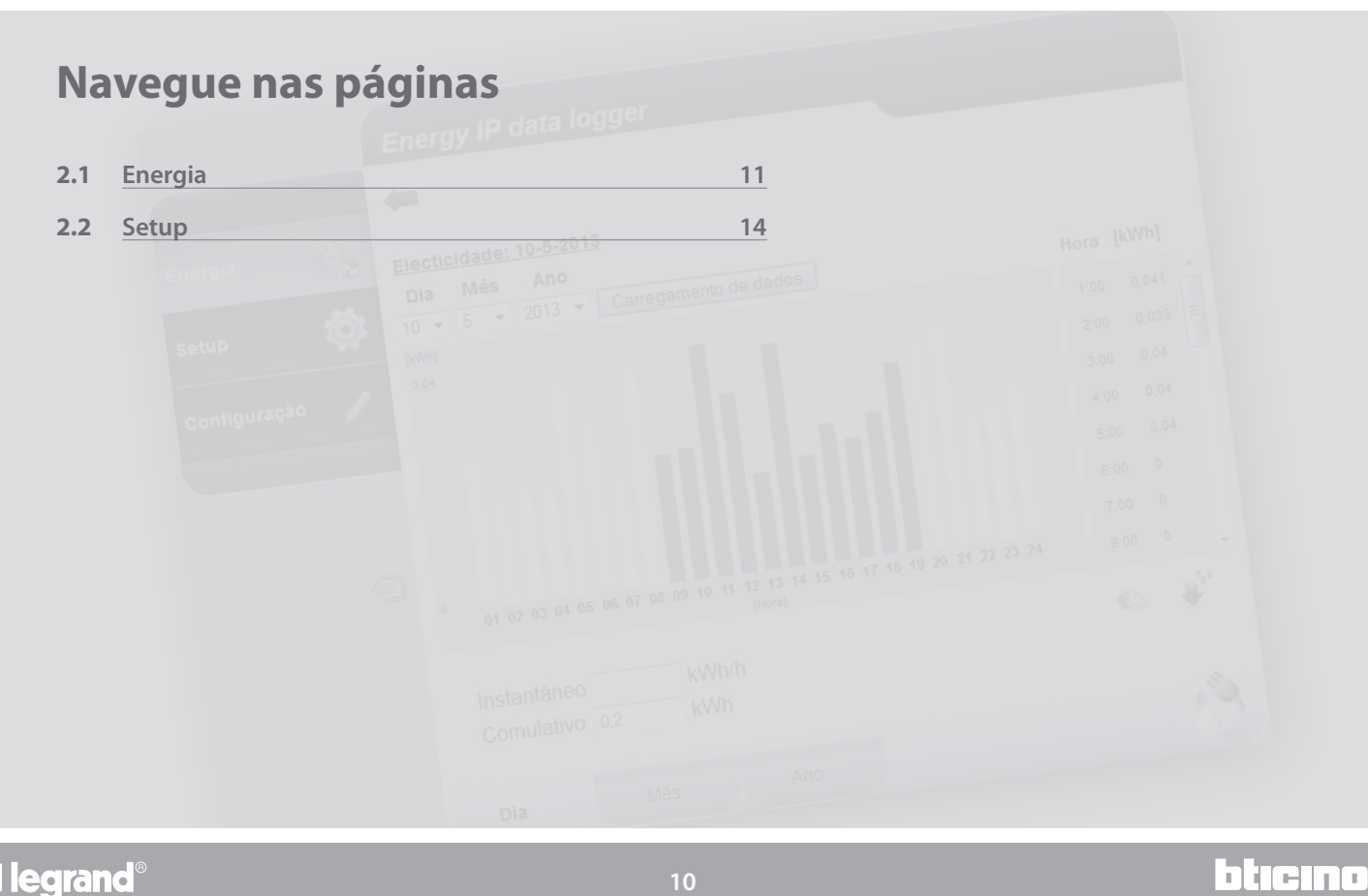

L'I legrand<sup>®</sup>

## <span id="page-10-0"></span>**MyHOME 2 Navegue nas páginas**

# **Energy IP data logger**

*Manual de uso*

#### **2.1 Energia**

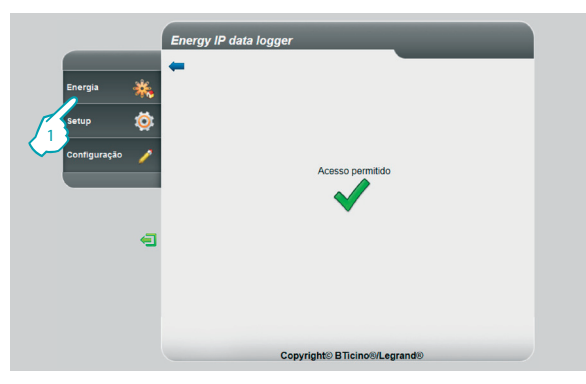

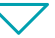

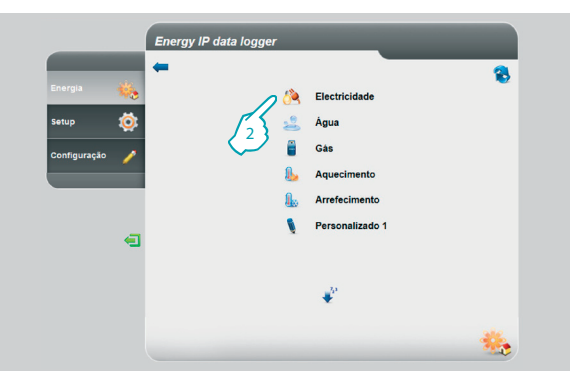

Este recurso permite-lhe monitorar os consumos e a produção de energia para as variáveis: Electricidade, Água, Gás, Aquecimento, Arrefecimento.

**1 -** Clique "**Energia**".

O browser carrega a página "**Energia**".

**2 -** Clique na variável a ser visualizada, seleccionando entre:

**Eletricidade**: visualiza a energia eléctrica consumida pela instalação.

**Água**: visualiza a água consumida pela instalação.

**Gás**: visualiza o consumo de gás.

**Aquecimento**: visualiza o calor (em kwh térmicos - termias) consumido pela instalação de aquecimento.

**Arrefecimento**: visualiza o consumo das frigorias (em kWh térmicos - frigorias) da instalação de arrefecimento.

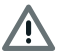

Alguns itens podem não ser visualizados, se o instalador não instalou a relativa função.

## bticino

## L<sub>i</sub>legrand®

*Manual de uso*

### **2 Navegue nas páginas**

btierno

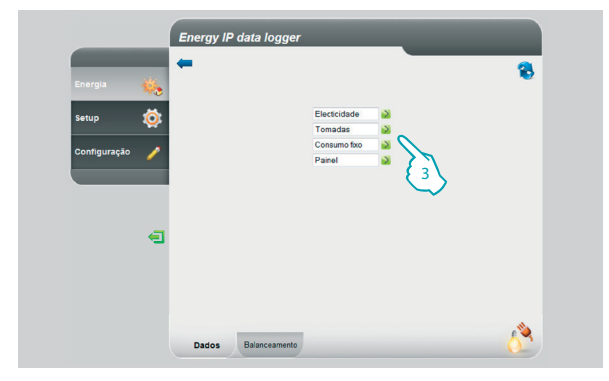

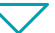

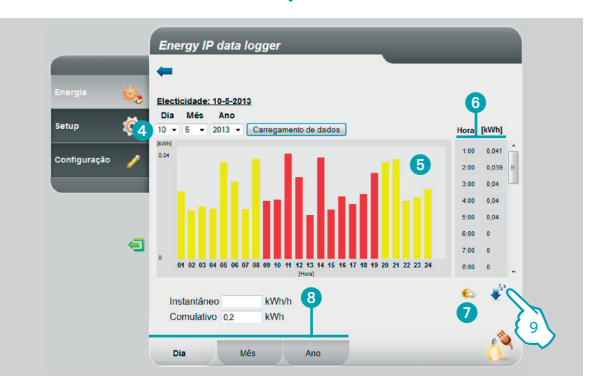

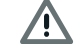

Neste manual está descrito apenas o controlo da Electricidade, visto que todos os controlos energéticos são geridos em maneira análoga.

**3 -** Clique sobre o medidor do qual deseja visualizar os consumos.

Nesta página ser-lhe-á possível visualizar os consumos/a produção em forma de gráfico ou de tabela, a visualização pode ser diária, mensal ou anual.

Nesta página ser-lhe-á possível:

- **4** Programar o período de visualização.
- **5** Visualizar o gráfico dos consumos.
- 6 Visualizar os consumos na tabela.
- 7 Alterar a visualização dos consumos de unidade de energia em unidades monetárias.
- 8 Escolher a visualização entre DIA/MÊS/ANO.
- **9 -** Clique para salvar os dados.

## L<sub>i</sub>legrand

# **MyHOME**

# **Energy IP data logger**

*Manual de uso*

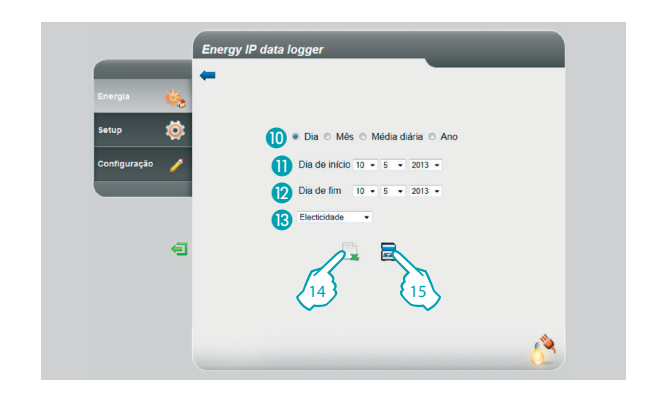

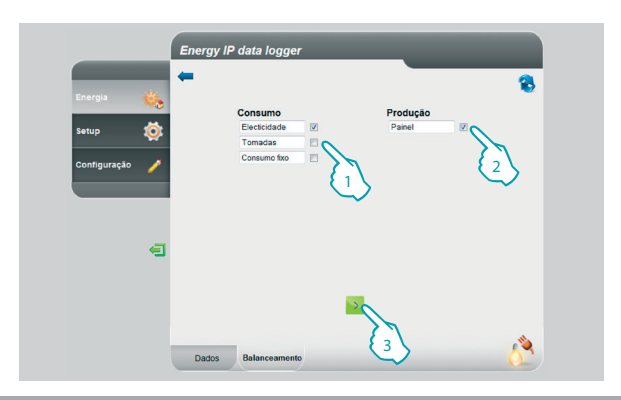

Nesta página é possível guardar os dados inerentes ao consumo de um medidor em uma microSD Card (para os últimos 12 meses), ou então exportá-los em formato Excel.

- **C** Seleccione entre DIA/MES/ANO.
- **O** Seleccione o dia, o mês e o ano de início.
- **2** Seleccione o dia, o mês e o ano de fim.
- Seleccione a linha da qual deseja quardar os consumos.
- **14 -** Exporte os dados em Excel.
- **15 -** Clique para confirmar a guarda dos dados na microSD Card inserida na Energy IP data logger.

Exclusivamente para o controlo da Electricidade, ser-lhe-á possível comparar o consumo com a produção e visualizar os respectivo gráfico.

- **1 -** Seleccione o(s) medidor(es) (consumo).
- **2 -** Seleccione o(s) medidor(es) (produção).
- **3 -** Clique para gerar a comparação.

Os dados serão visualizados em um gráfico e em uma tabela tal como mostrado anteriormente.

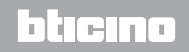

## L'1 legrand

<span id="page-13-0"></span>*Manual de uso*

### **2 Navegue nas páginas**

bticino

#### **2.2 Setup**

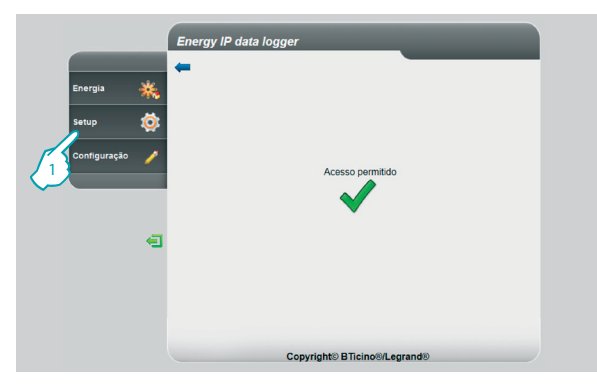

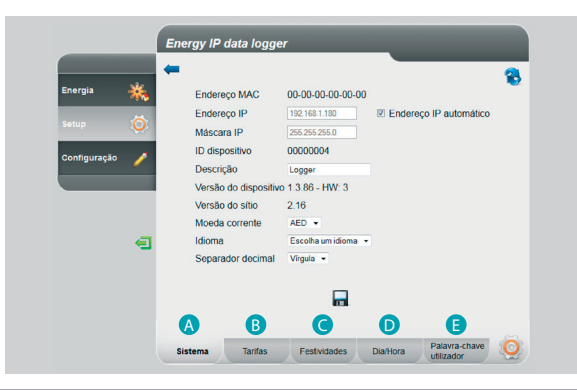

Esta função permite-lhe programar alguns parâmetros inerentes à utilização da Energy IP data logger.

**1 -** Clique "**Setup**".

O browser carrega a página "**Setup**".

A página Web está dividida em cinco guias, "Sistema" (A), "Tarifas" (B), "Festividades" (**C**), "Dia/Hora" (D), "Palavra-chave utilizador" (**E**).

### Li legrand<sup>®</sup>

## <span id="page-14-0"></span>**MVHOME**

# **Energy IP data logger**

*Manual de uso*

h ter

#### **2.2.1 Setup - Sistema**

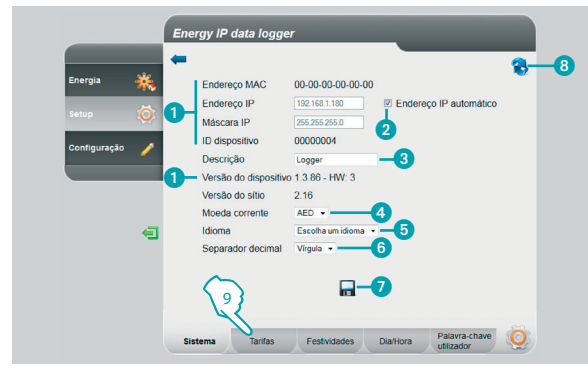

#### **2.2.2 Setup - Tarifa Mono-horária**

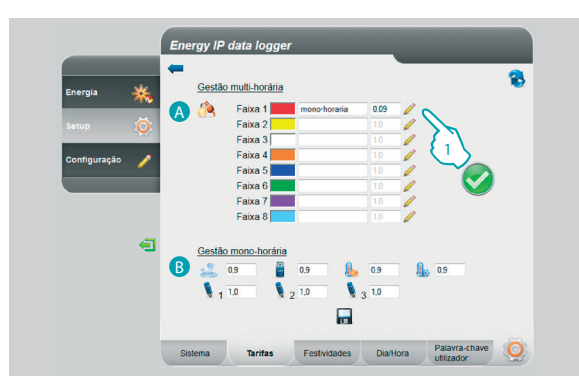

Nesta página ser-lhe-á possível visualizar alguns parâmetros do dispositivo, inserir uma descrição personalizada para ser acoplada ao mesmo, escolher a moeda de seu país, seleccionar o seu idioma.

- Visualize os parâmetros da Energy IP data logger.
- 2 Seleccione se o endereço IP do Energy IP data logger é atribuído automaticamente.
- <sup>3</sup> Personalize a descrição da Energy IP data logger.
- 4 Selecciona a moeda corrente a ser utilizada para o cálculo dos consumos.
- **5** Seleccione o idioma para a visualização das páginas da Web.
- 6 Seleccione o separador decimal (ponto ou vírgula).
- **7** Clique para confirmar as operações.
- **8** Clique para actualizar a página.
- **9 -** Clique para passar à programação das "**Tarifas**".

A página da Web **"Tarifas"** está subdividida em duas áreas:

na parte superior (A), ser-lhe-á possível configurar a tarifa da electricidade (no exemplo como mono-horária); na parte inferior (**B**), ser-lhe-á possível configurar uma tarifa para os consumos de Água, Gás, Aquecimento, Arrefecimento e Personalizada (apenas monofaixa).

#### **Programação das tarifas e das faixas horárias para os consumos de "ELECTRICIDADE".**

**1 -** Clique para programar a tarifa.

## **L'i legrand**

<span id="page-15-0"></span>*Manual de uso*

### **2 Navegue nas páginas**

یصہ د

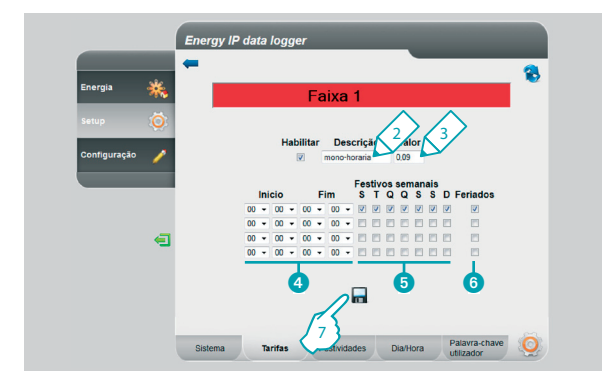

#### **2.2.3 Setup - Tarifa Multi-horária**

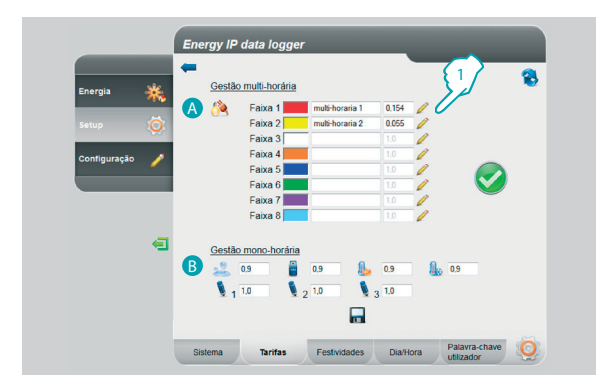

- **2 -** Insira uma descrição personalizada para identificar a tarifa.
- **3 -** Insira o valor acoplado à tarifa.

Além disso, ser-lhe-á possível:

- 4 Seleccione o início e o fim da faixa horária em que a tarifa é aplicada (programando 00,00 como início e como fim, entende-se o dia inteiro).
- **6** Seleccione os dias em que a tarifa permanece activa.
- 6 Seleccione se a tarifa é aplicada nos dias festivos (veja o relativo capítulo).
- **7 -** Clique para confirmar a operação.

A página da Web **"Tarifas"** está subdividida em duas áreas:

na parte superior (A), ser-lhe-á possível configurar a tarifa da electricidade (no exemplo, como multi-horária); na parte inferior (**B**), ser-lhe-á possível configurar uma tarifa para os consumos de Água, Gás, Aquecimento, Arrefecimento e Personalizada (apenas monofaixa).

#### **Programação das tarifas e das faixas horárias para os consumos de "ELECTRICIDADE".**

**1 -** Clique para programar a tarifa.

## L'I legrand

# **MVHOME**

# **Energy IP data logger**

*Manual de uso*

btiema

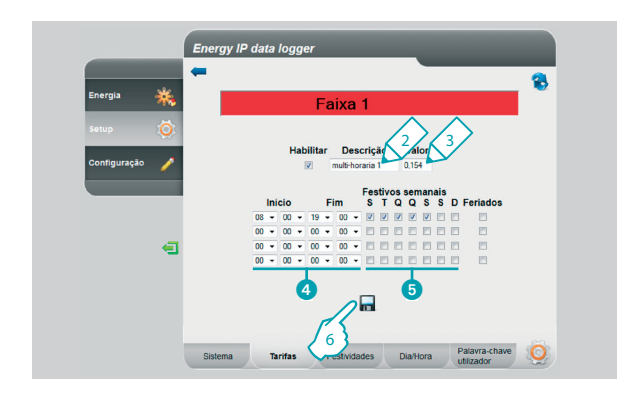

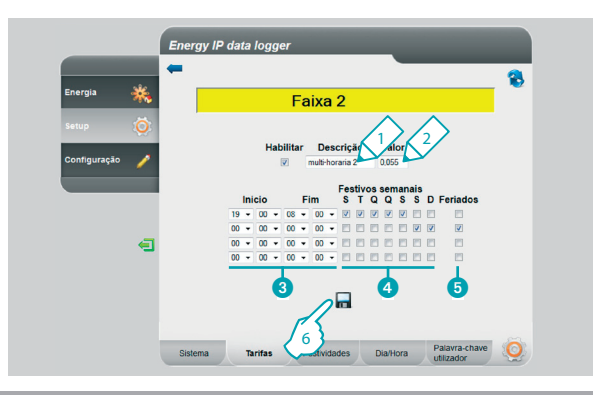

- **2 -** Insira uma descrição personalizada para identificar a tarifa.
- **3 -** Insira o valor acoplado à tarifa.

Além disso, ser-lhe-á possível:

- 4 Seleccione o início e o fim da faixa horária em que a tarifa é aplicada.
- **5** Seleccione os dias em que a tarifa permanece activa.
- **6 -** Clique para confirmar a operação.

- **1 -** Insira uma descrição personalizada para identificar a tarifa.
- **2 -** Insira o valor acoplado à tarifa.

Além disso, ser-lhe-á possível:

- 3 Seleccione o início e o fim da faixa horária em que a tarifa é aplicada.
- 4 Seleccione os dias em que a tarifa permanece activa.
- 5 Seleccione se a tarifa é aplicada nos dias festivos (veja o relativo capítulo).
- **6 -** Clique para confirmar a operação.

## Li legrand

*Manual de uso*

### **2 Navegue nas páginas**

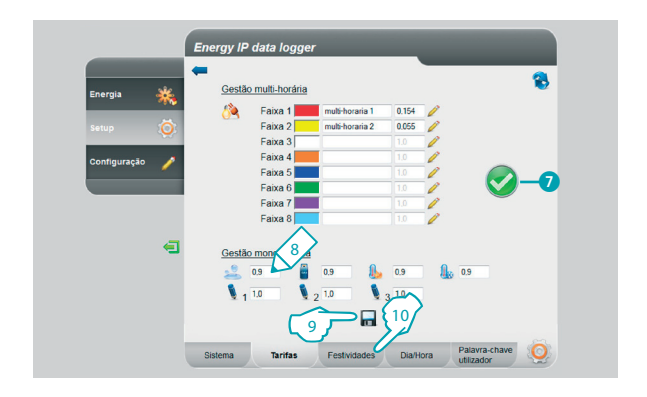

7 Se for visualizado o símbolo, significa que, com a configuração executada, cobrem-se correctamente todas as 24 horas do dia e para todos os dias da semana, incluindo os festivos.

#### **Programação das tarifas para os outros consumos.**

- **8 -** Insira o valor acoplado à tarifa.
- **9 -** Clique para confirmar a operação.
- **10 -** Clique para passar às programações dos "**Festividades**".

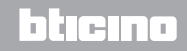

## <span id="page-18-0"></span>**MyHOME**

# **Energy IP data logger**

*Manual de uso*

hticin

#### **2.2.4 Setup - Festividades**

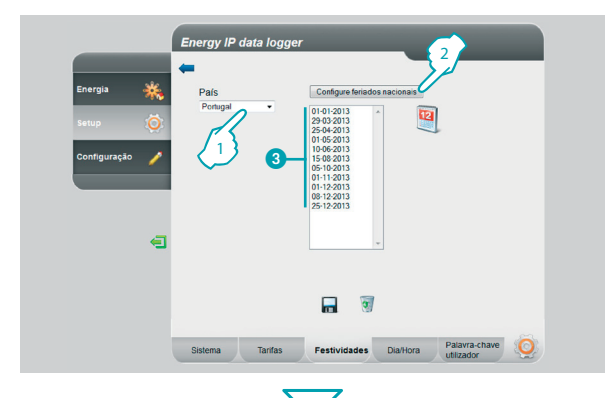

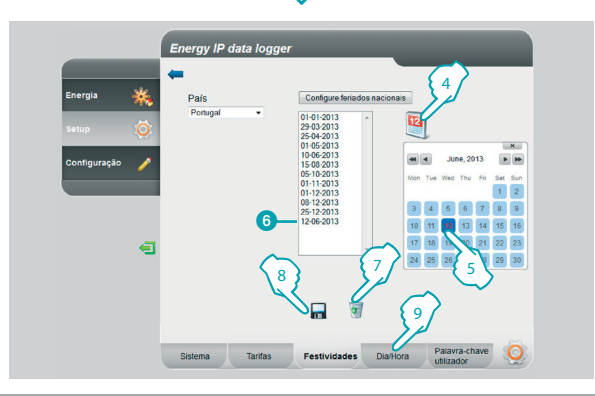

Nesta página é possível carregar a lista predefinida dos feriados nacionais, além disso, é possível personalizar esta lista acrescentando outros dias em conformidade com o calendário de aplicação da tarifa "Festividades" por parte do fornecedor de electricidade.

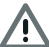

Na mudança de ano, as festividades variáveis são actualizadas, mas perder-se-ão eventuais personalizações introduzidas pelo utilizador.

- **1 -** Escolha o país.
- **2 -** Clique para inserir as festividades predefinidas.
- Os dias predefinidos são visualizados no interior da área.

É possível inserir dias de sua escolha por meio do calendário.

- **4 -** Clique para abrir o calendário.
- **5 -** Seleccione o dia que deseja acrescentar.
- 6 O dia escolhido é acrescentado à lista das festividades.
- **7 -** Clique para cancelar a lista, caso queira cancelar um único dia, seleccione-o antes de clicar no ícone.
- **8 -** Clique para confirmar a operação.
- **9 -** Clique para passar às programações "**Dia/Hora**".

## L'1 legrand

<span id="page-19-0"></span>*Manual de uso*

### **2 Navegue nas páginas**

h tran

#### **2.2.5 Setup - Dia/Hora**

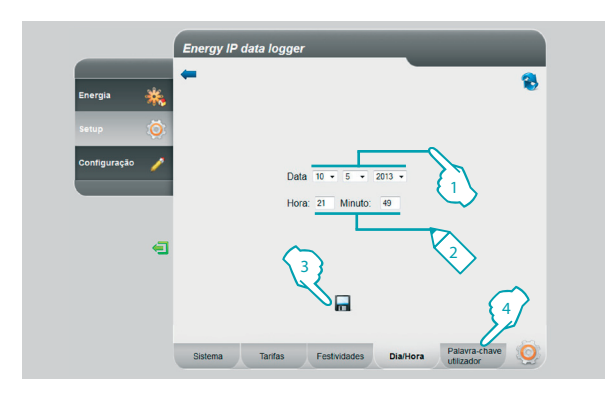

#### **2.2.6 Setup - Palavra-chave utilizador**

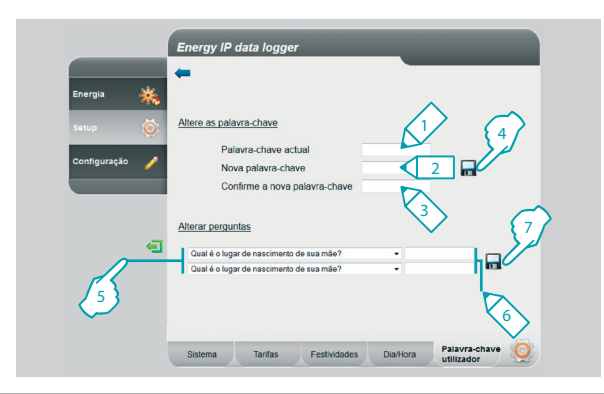

Nesta página é possível programar a data e a hora.

- **1 -** Seleccione a data.
- **2 -** Insira a hora.
- **3 -** Clique para confirmar a operação.
- **4 -** Clique para passar às programações da "**Palavra-chave utilizador**".

Nesta página pode alterar a palavra-chave do utilizador, inserindo uma nova (de 8 a 12 caracteres) de sua escolha (padrão: data logger).

- **1 -** Digite a palavra-chave actual.
- **2 -** Digite uma nova palavra-chave.
- **3 -** Volte a digitar a nova palavra-chave por conformação.
- **4 -** Clique para confirmar a operação.

Além do mais, ser-lhe-á possível configurar perguntas e consequentes respostas de segurança: na eventualidade que viesse a perder a palavra-chave, ser- -lhe-á pedido de responder a estas perguntas e, consequentemente, a palavra- -chave será restabelecida a padrão permitindo-lhe memorizar uma nova.

- **5 -** Seleccione as perguntas.
- **6 -** Insira as respostas.
- **7 -** Clique para confirmar a operação.

## L'I legrand

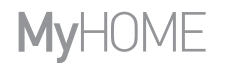

*Manual de uso*

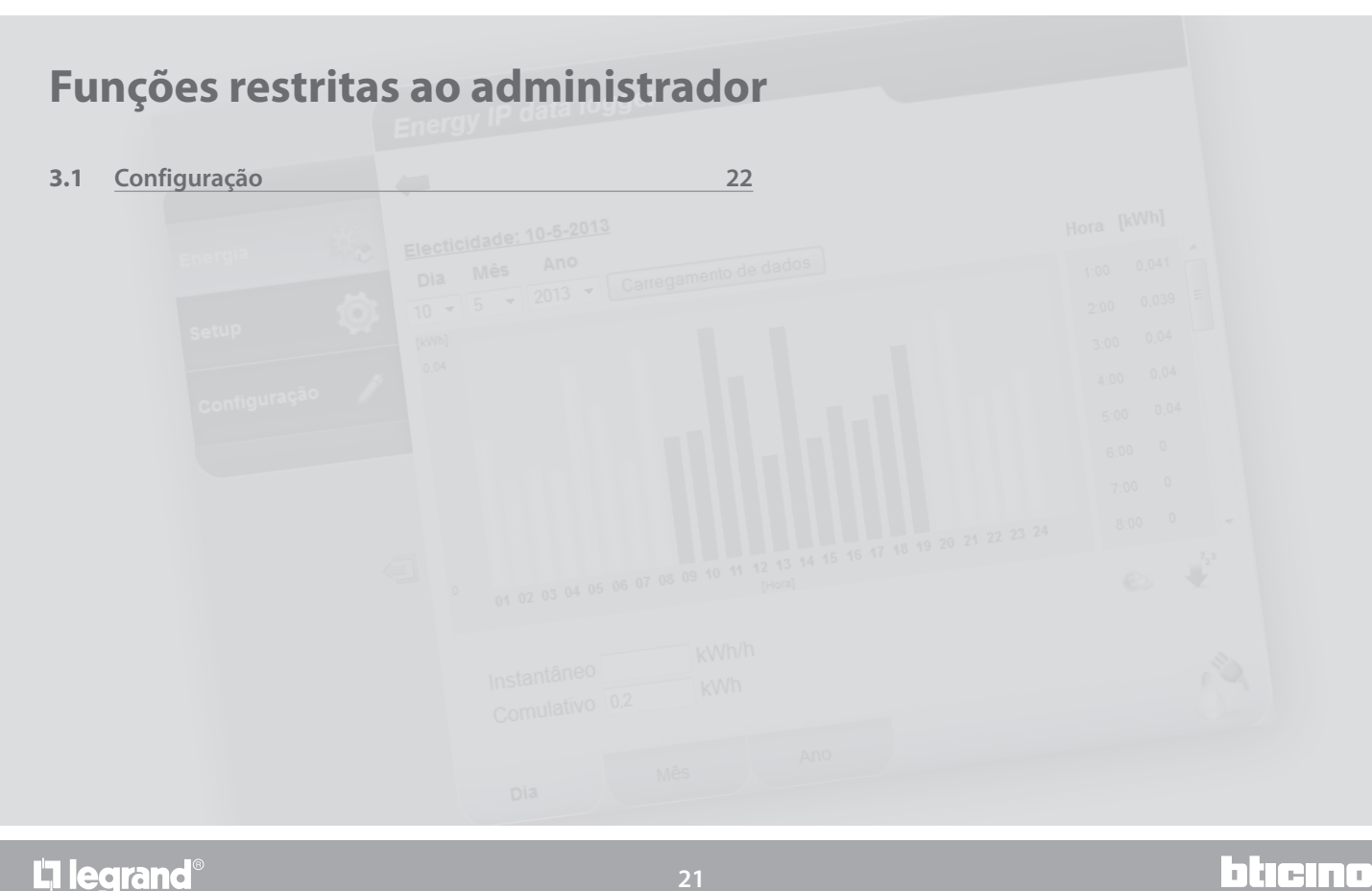

L'I legrand<sup>®</sup>

<span id="page-21-0"></span>*Manual de uso*

**L'1 legrand** 

### **3 Funções restritas ao administrador**

#### **3.1 Configuração**

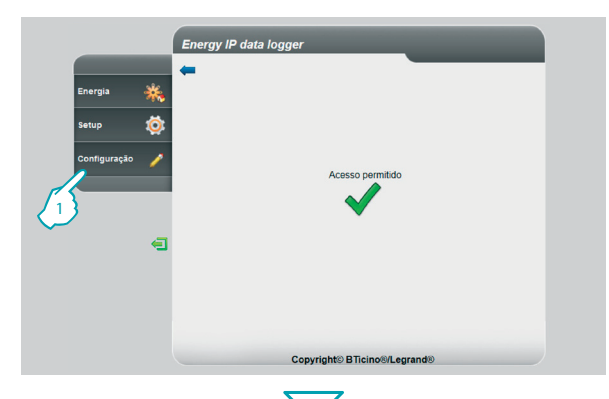

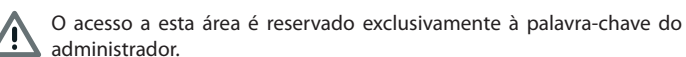

Esta função permite que o instalador configure as linhas energéticas acopladas aos medidores presentes na instalação, configurando a unidade de medida (m3, l, kWh, etc.) e o endereço SCS do medidor.

**1 -** Clique em "**Configuração**".

O browser carrega a página "**Configuração**".

A página Web é dividida em quatro guias "**Linhas da energia**" ( A ), "**Palavra-chave do**  instalador" (**B**), "Rearmamento de dados" (**C**), "Autenticação dos endereços IP" (<sup>O</sup>).

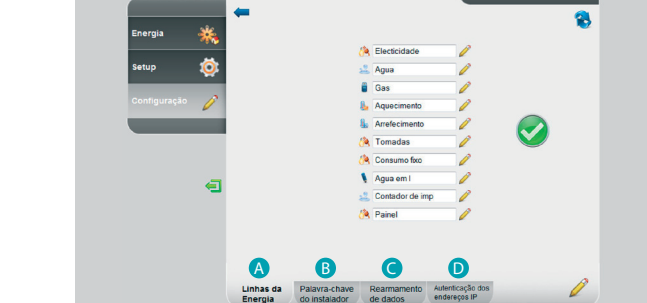

Energy IP data logger

### btıcına

# <span id="page-22-0"></span>**MVHOME**

# **Energy IP data logger**

*Manual de uso*

#### **3.1.1 Configuração - Linhas da energia**

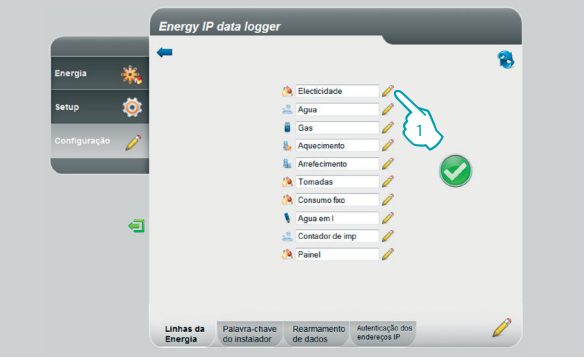

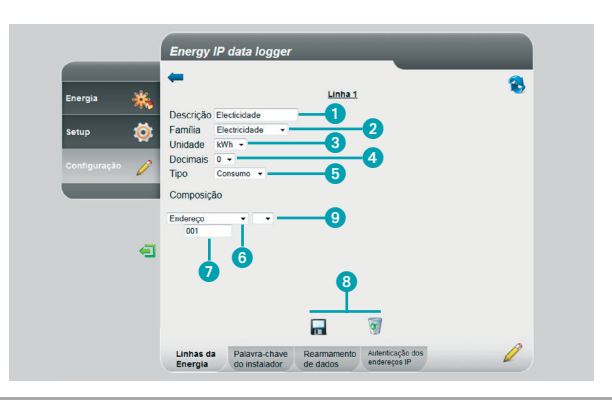

Nesta página ser-lhe-á possível configurar as linhas na instalação ou criar outras novas em modalidade virtual.

**1 -** Clique para criar/alterar uma linha.

Graças à utilização dos operadores, ser-lhe-á possível adicionar ou subtrair as linhas para ter os dados totais ou parciais; além do mais, ser-lhe-á possível utilizar o operador de multiplicação para passar de uma unidade de medida para **outra, e** outra, e outra ainda.<br>112a - Joutra, e outra ainda.

- **1 -** Insira uma descrição personalizada.
- **2 -** Seleccione a família de pertença.
- **3 -** Seleccione a unidade de medida.
- **4 -** Seleccione o número de decimais para os valores económicos.
- **5 -** Seleccione o tipo (consumo ou produção).
- **6 -** Seleccione o endereço do medidor ou contador de impulsos.
- **7 -** No caso em que tenha seleccionado o endereço, insira o valor (de 1 a 127).
- **8 -** Guarde ou cancele a linha.
- **9 -** Clique para criar linhas virtuais por meio dos operadores, adição, subtracção e multiplicação.

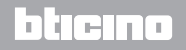

*Manual de uso*

#### **Exemplo de adição de linhas**

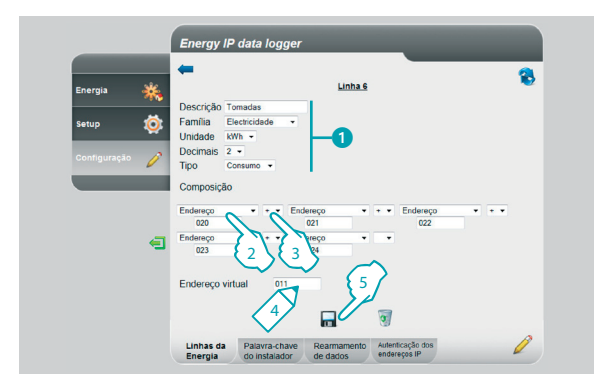

#### **Exemplo de diferença de linhas**

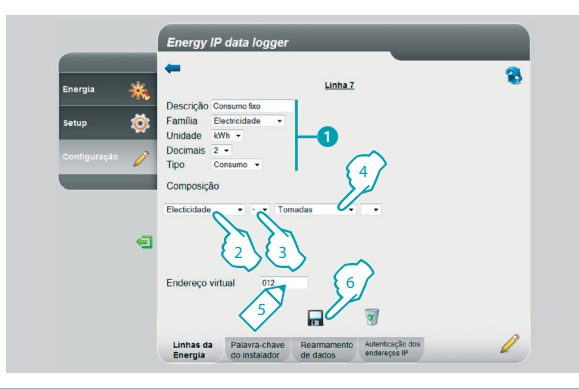

### **3 Funções restritas ao administrador**

Neste exemplo mostra-se como criar uma linha virtual (011) para visualizar o consumo total das tomadas.

- **1 -** Insira os parâmetros da linha virtual.
- **2 -** Clique para inserir a primeira linha que irá compor a adição.
- **3** Clique + para acrescentar outra linha.

Repita o passo 3 para acrescentar as linhas que compõem a adição, seleccione a casinha vazia para eliminá-las.

- **4 -** Insira um endereço virtual a ser chamado para visualizar a adição.
- **5 -** Clique para acrescentar outra linha.

Neste exemplo mostra-se como criar uma linha virtual (012) para visualizar o consumo total sem tomar em consideração o consumo das tomadas.

- **1 -** Insira os parâmetros da linha virtual.
- **2 -** Clique para seleccionar a linha que mede o consumo total.
- **3 -** Clique para seleccionar o operador de subtracção .
- **4 -** Clique para seleccionar a linha criada no exemplo anterior (adição dos consumos das tomadas).
- **5 -** Insira um endereço virtual a ser chamado para visualizar o consumo total, excluídas as tomadas.

n ma

**6 -** Clique para guardar a linha.

## **L'i legrand**

## **MVHOME**

# **Energy IP data logger**

*Manual de uso*

#### **Exemplo de factor de multiplicação**

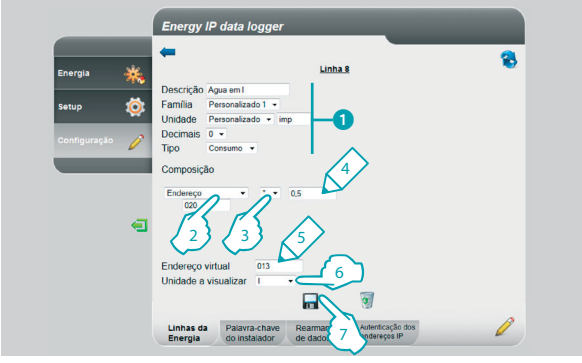

Neste exemplo mostra-se como criar uma linha virtual para visualizar o valor medido em uma unidade de medida diferente (Exemplo medido em impulsos/0,5 l visualizado em l).

- **1 -** Insira os parâmetros da linha virtual.
- **2 -** Clique para inserir o endereço da interface do contador de impulsos.
- 3 Seleccione o factor de multiplicação <sup>\*</sup>.
- **4 -** Insira o valor (não deverá ser <0,001) a ser multiplicado para obter a nova unidade de medida.
- **5 -** Insira o endereço virtual a ser chamado para visualizar o consumo em l.
- **6 -** Insira a unidade de medida visualizada.
- **7 -** Clique para guardar a linha.

*Manual de uso*

### **3 Funções restritas ao administrador**

Ser-lhe-á possível utilizar o factor de multiplicação para criar muitos outros tipos de linhas virtuais, a seguir apresentamos alguns exemplos.

#### **Extensão dos limites da interface do contador de impulsos**

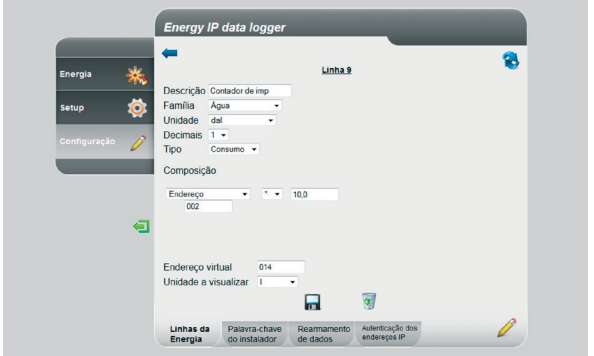

#### **Consumo de água quente medido em volume, mas visualizado em energia consumida**

O consumo doméstico de água quente é medido em número de litros consumidos (volume), por meio do factor de multiplicação, podemos estimar o consumo em Wh (energia).

Por exemplo:

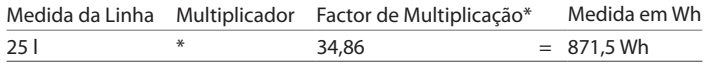

\* O factor depende da temperatura de entrada e de saída da caldeira.

Supondo que tenhamos um consumo de 280 l/h, não será possível medir o consumo com uma interface do contador de impulsos, porque o mesmo pode medir, no máximo, 254 impulsos/hora. Através do operador de multiplicação podemos contornar este problema:

**1 -** Configuramos com SM=1 a interface: desta forma, mediremos 28 decalitros em vez de 280 l (linha da Água)

ा तम

**2 -** Criamos uma linha virtual (14) constituída como o exemplo à esquerda.

Desta forma, será visualizado o consumo em l.

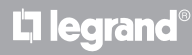

# <span id="page-26-0"></span>OME

# **Energy IP data logger**

*Manual de uso*

#### **3.1.2 Configuração - Palavra-chave instalador**

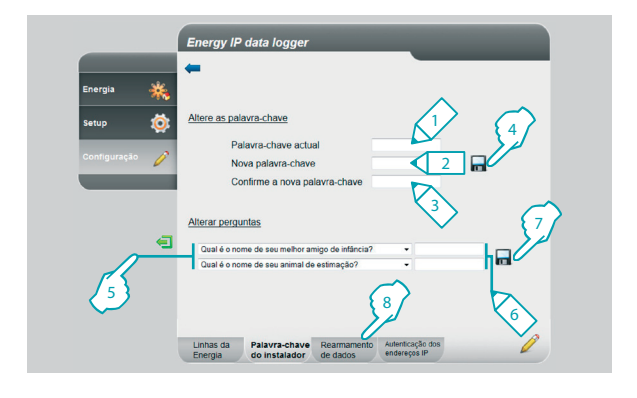

Nesta página pode alterar a palavra-chave do instalador inserindo uma nova (de 8 a 12 caracteres) de sua escolha.

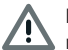

No momento da compra, as palavras-chave do utilizador e do administrador são iguais (padrão: data logger); sugere-se alterar as palavras-chaves de maneira a não permitir que o utilizador tenha acesso às páginas de configuração.

- **1 -** Digite a palavra-chave actual.
- **2 -** Digite uma nova palavra-chave.
- **3 -** Volte a digitar a nova palavra-chave por confirmação.
- **4 -** Clique para confirmar a operação.

Além do mais, ser-lhe-á possível programar perguntas e consequentes respostas de segurança: na eventualidade que viesse a perder a palavra-chave, ser- -lhe-á pedido de responder a estas perguntas e, consequentemente, a palavra- -chave será restabelecida a padrão permitindo-lhe memorizar uma nova.

- **5 -** Seleccione as perguntas.
- **6 -** Insira as respostas.
- **7 -** Clique para confirmar a operação.
- **8 -** Clique para passar ao "**Rearmamento dos dados**".

<span id="page-27-0"></span>*Manual de uso*

Li legrand

#### **3.1.3 Configuração - Rearmamento dos dados**

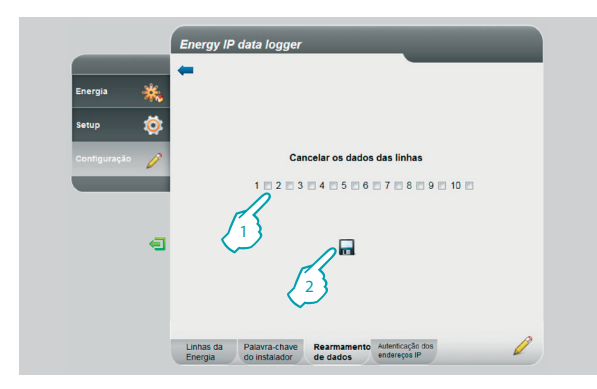

#### **3.1.4 Configuração - Autenticação dos endereços IP**

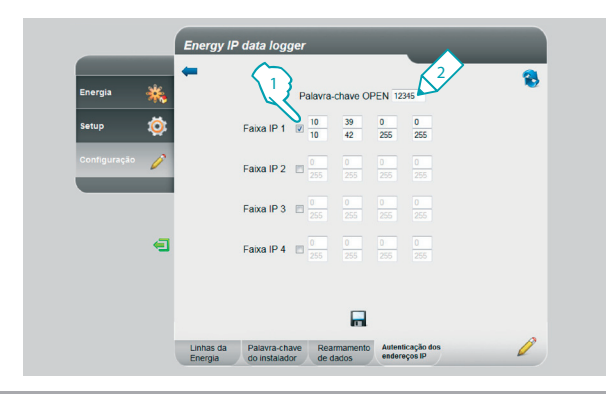

### **3 Funções restritas ao administrador**

Nesta página é possível rearmar as linhas configuradas anteriormente.

- **1 -** Seleccione a linha da qual deseja cancelar os dados (é possível cancelar ao mesmo tempo mais de uma linha).
- **2 -** Clique para confirmar.

Nesta página ser-lhe-á possível configurar a palavra-chave OPEN e a faixa de endereços IP que podem acessar o Data Logger sem a utilização de dita palavra-chave.

- **1 -** Seleccione o intervalo de endereços IP.
- **2 -** Insira a palavra-chave OPEN.

### h In

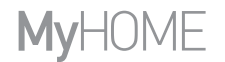

*Manual de uso*

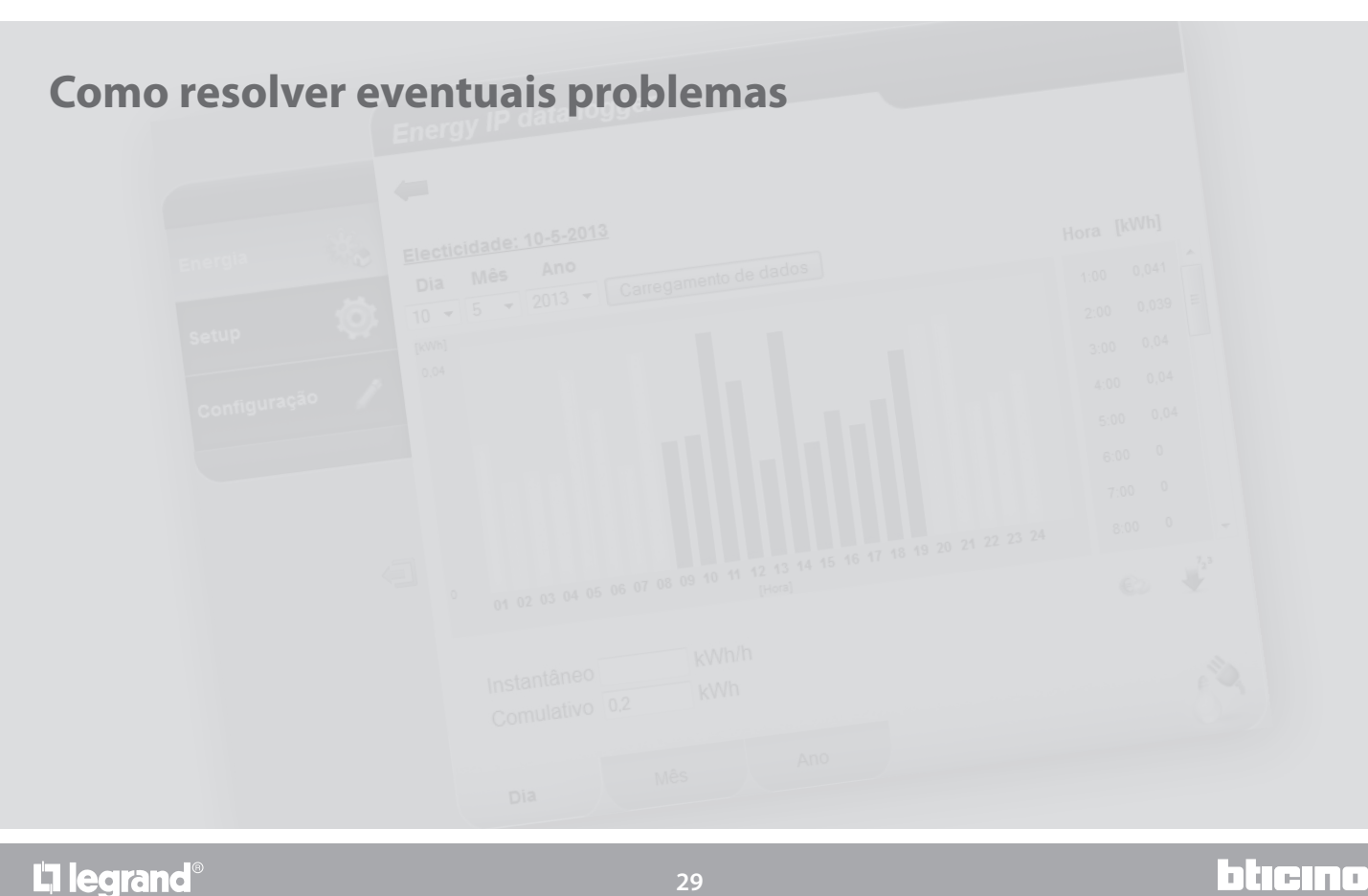

L'I legrand<sup>®</sup>

**29**

<span id="page-29-0"></span>*Manual de uso*

### **4 Como resolver eventuais problemas**

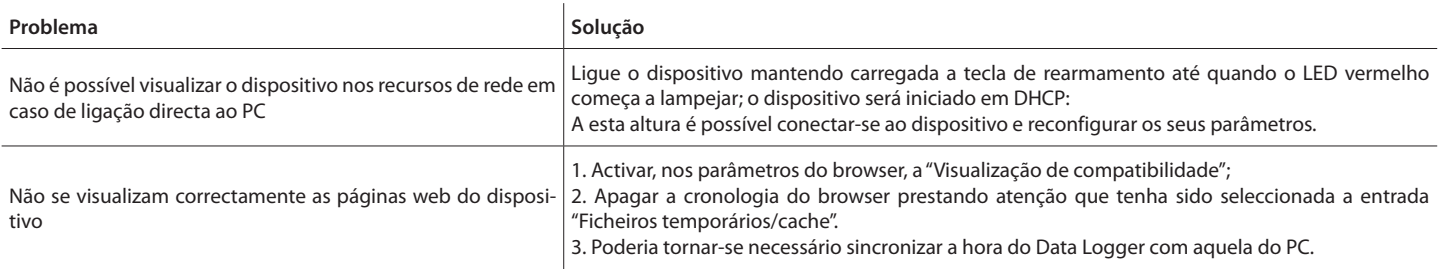

**Nota:** o dispositivo foi testado com as versões de browser a seguir:

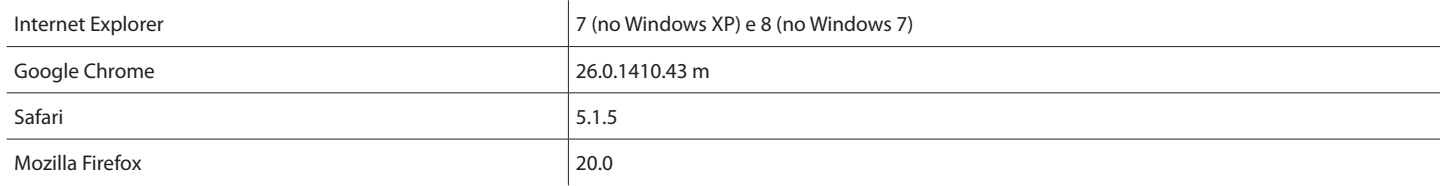

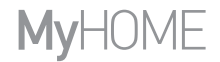

*Manual de uso*

## L'I legrand<sup>®</sup>

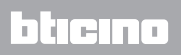

**Legrand SNC 128, av. du Maréchal-de-Lattre-de-Tassigny 87045 Limoges Cedex - France www.legrand.com**

**BTicino SpA Viale Borri, 231 21100 Varese - Italy www.bticino.com**